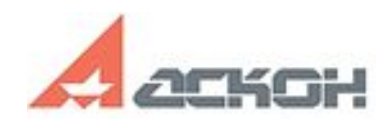

## **Интеграционная шина предприятия**

# **Руководство по установке**

г. Коломна 2020 г.

#### Оглавление

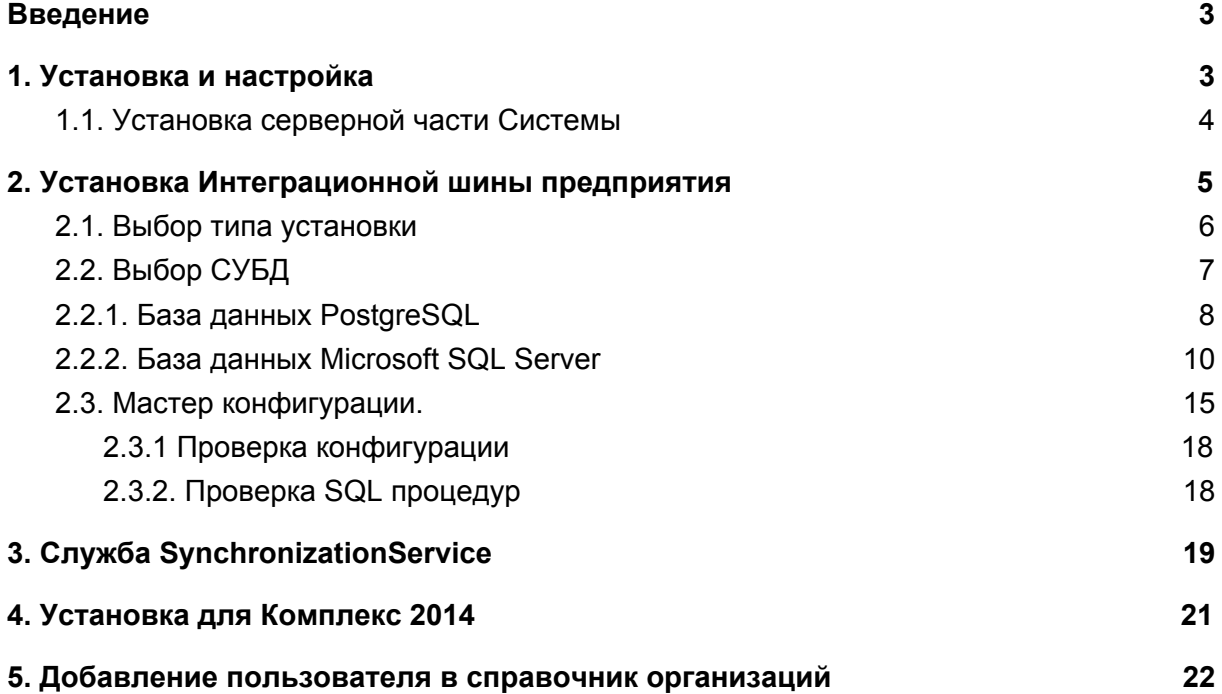

## <span id="page-2-0"></span>**Введение**

Данная инструкция описывает последовательность действий администратора ЛОЦМАН:PLM Интеграционная шина предприятия (далее ИШП) в процессе установки.

## <span id="page-2-1"></span>**1. Установка и настройка**

Перед самостоятельной установкой убедитесь в наличии полного комплекта поставки:

- дистрибутив «КОМПЛЕКС РЕШЕНИЙ АСКОН 2018»;
- дистрибутив «ЛОЦМАН: PLM Интеграционная шина предприятия».

Для оптимального функционирования Системы программно-техническое обеспечение должно удовлетворять требованиям, приведенным ниже.

Серверная часть Системы:

- процессор Intel Core i7 2  $\Gamma$   $\Gamma$   $\text{II}$ ;
- объем оперативной памяти 4 Гб;
- объем жесткого диска 1 Тбайт;
- операционная система, на выбор (Версия в соответствии с требованиями к ЛОЦМАН: PLM):
	- o Microsoft Windows Server 2003 R2 SP2;
	- o Microsoft Windows Server 2008 SP2;
	- o Microsoft Windows Server 2008 R2 SP1;
	- o Microsoft Windows Server 2012
- $\bullet$  установлено ПО, на выбор:
	- o Microsoft SQL Server
	- o PostgreSQL.

Файловый архив Системы:

- процессор Intel Core i7 2  $\Gamma$ Гц;
- объем оперативной памяти 4 Гб;
- объем жесткого диска 1 Тбайт.

Клиентская часть Системы:

- процессор Intel Core i7 2  $\Gamma$   $\Gamma$   $\text{H}$ ;
- объем оперативной памяти 4  $\Gamma$ б;
- объем видеопамяти 2 Гб;
- объем жесткого диска 1 Тбайт;
- операционная система, на выбор (Версия в соответствии с требованиями к ЛОЦМАН: PLM):
	- o Microsoft Windows XP SP3;
	- o Microsoft Windows Vista SP2;
	- o Microsoft Windows 7 SP1;
	- o Microsoft Windows 8.

#### **1.1. Установка серверной части Системы**

<span id="page-3-0"></span>Запустите процесс установки ПО «КОМПЛЕКС РЕШЕНИЙ АСКОН 2018» с дистрибутивного диска. Программа установки выполнит проверку:

- соответствия установленной ОС и пакетов обновления требованиям Комплекса;
- наличия установленного системного компонента «.NET Framework 4.5.2» или новее;
- наличия службы «Windows Installer» версии не ниже 4.5.

В случае невыполнения хотя бы одного из вышеперечисленных требований, на экран будет выведено соответствующее сообщение, после чего программа установки предложит установить необходимое программное обеспечение.

При выполнении предъявляемых требований появится главное окно программы установки и начнется сканирование системы. Следуйте указаниям мастера установки.

## <span id="page-4-0"></span>**2. Установка Интеграционной шины предприятия**

Запустите процесс установки, используя файл "Интеграционная шина предприятия.msi" из дистрибутива. Первоначально пользователю предлагается для изучения лицензионное соглашение. Для перехода к следующему шагу необходимо выставить галочку, подтверждая согласие.

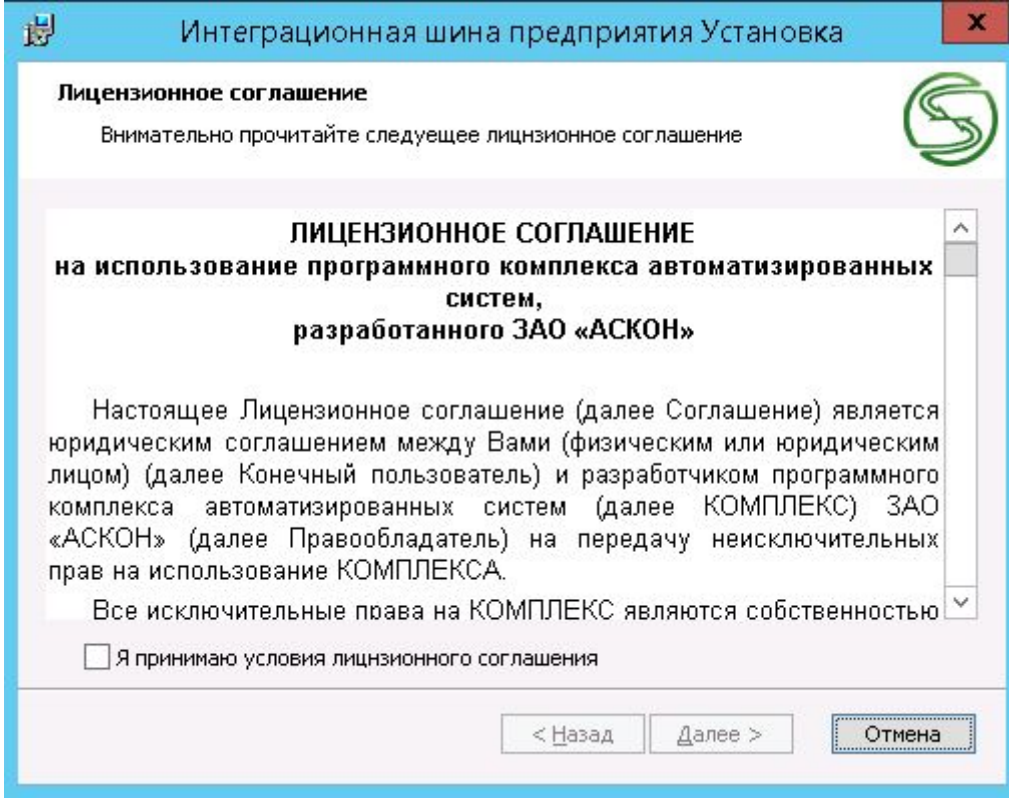

Рисунок 1. Лицензионное соглашение.

#### <span id="page-5-0"></span>**2.1. Выбор типа установки**

Дистрибутив содержит Серверную и Клиентскую часть.

Следует выбрать тип установки. Клиентская часть исключает установку службы SynchronizationService, а также ряд серверных составляющих, например, скрипты SQL. Клиентская часть предполагает управление правилами, а также расписанием на сервере. Серверная часть полностью включает в себя клиентскую часть.

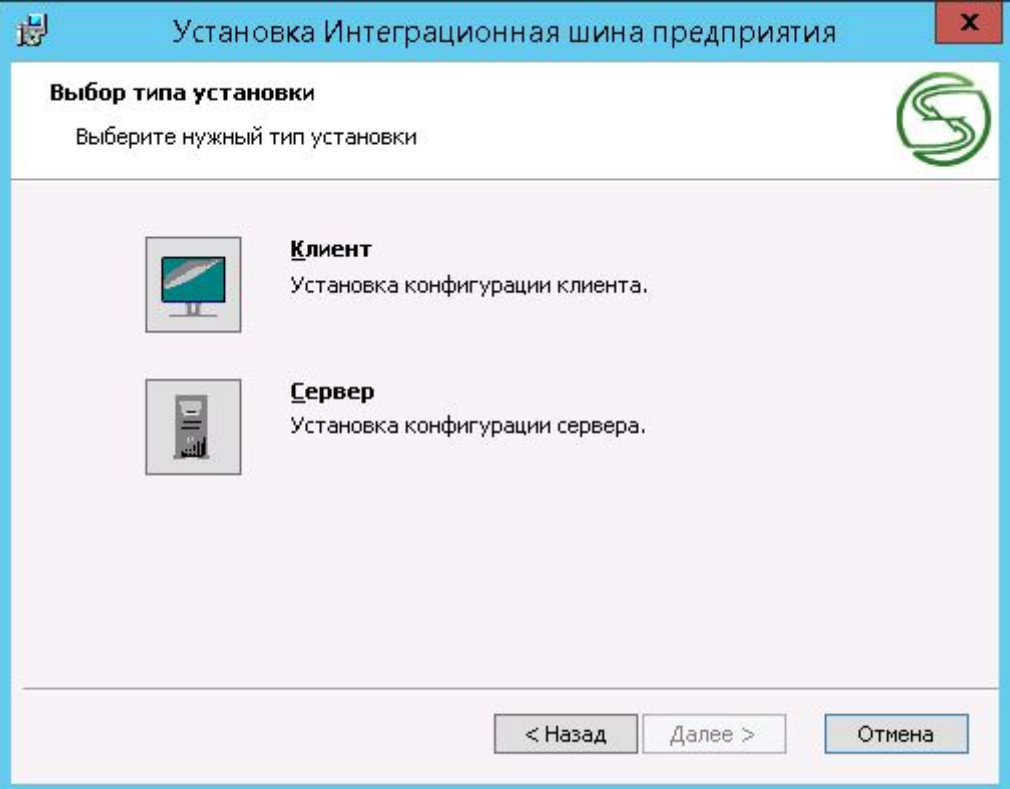

Рисунок 2. Выбор типа установки.

### **2.2. Выбор СУБД**

<span id="page-6-0"></span>На следующем шаге требуется выбрать СУБД, под управлением которой работает целевая база данных, предназначенная для Интеграционной шины предприятия

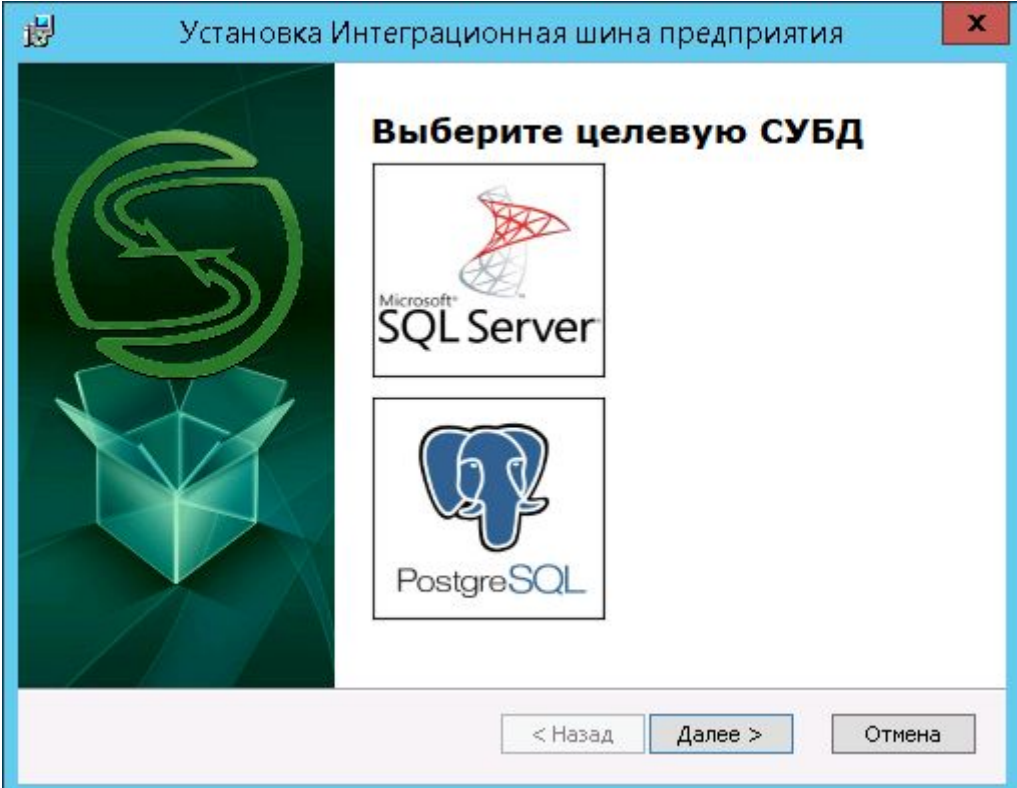

Рисунок 3. Выбор СУБД

#### **2.2.1. База данных PostgreSQL**

<span id="page-7-0"></span>Установщик производит добавление в базу данных, необходимых для работы интеграционной шины процедуры и таблицы (только для Серверной части). Соединение с целевой базой данных организуется с помощью драйвера PostgreSQL ODBC (PostgreSQL ANSI). При выборе СУБД PostgreSQL система предложит установить PostgreSQL ODBC Driver.

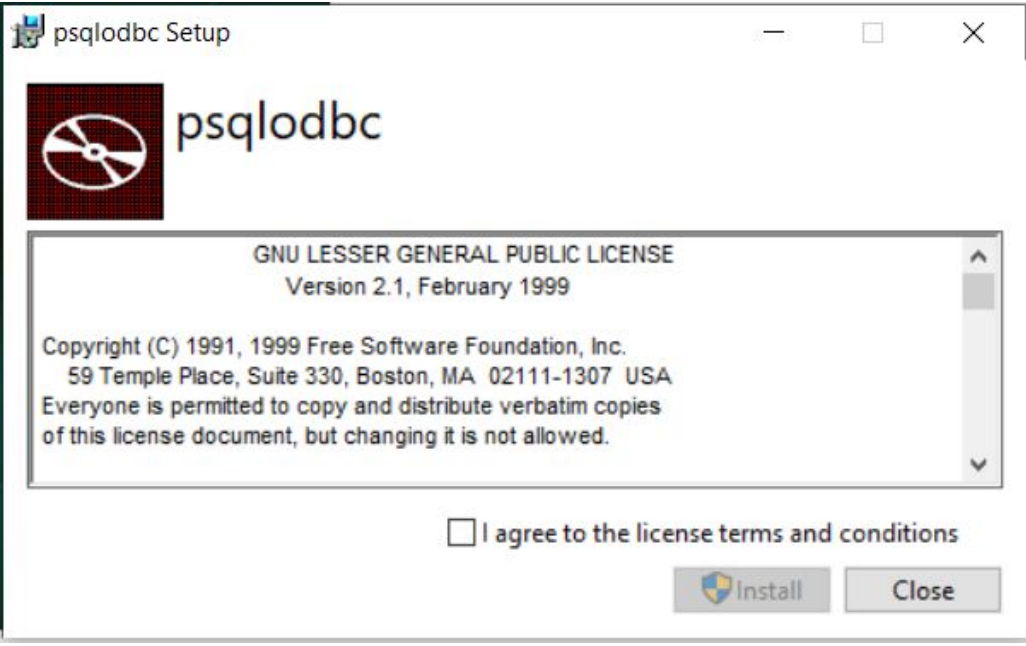

Рисунок 4. Установка драйвера PostgreSQL

В том случае, если на локальном компьютере данный драйвер уже установлен, от установки можно отказаться - установка Интеграционной шины предприятия будет продолжена.

После установки драйвера следует настроить подключение к базе данных, как показано на рис. 5. Клиентская часть п.2.1. настоящего руководства, также требует настройки подключения.

Следует указать наименование сервера СУБД, например *"localhost"*, в поле *"Сервер"*. Указать порт, например *"5432"*, в поле *"Порт"*. Указать наименование базы данных, которая предназначена для установки Интеграционной шины предприятия. К этой базе данных будет производиться подключение.

Для корректной работы Интеграционной шины предприятия необходимо выполнять все скрипты от имени пользователя *postgres*. Именно это имя пользователя будет использовано и прописано, как константа в имени входа. В поле *"Пароль"* необходимо ввести пароль от учетной записи *postgres*.

Для перехода к следующему шагу необходимо осуществить проверку соединения, нажав кнопку *"Проверить соединение"*.

В случае положительного результата активируется кнопка *"Далее"*.

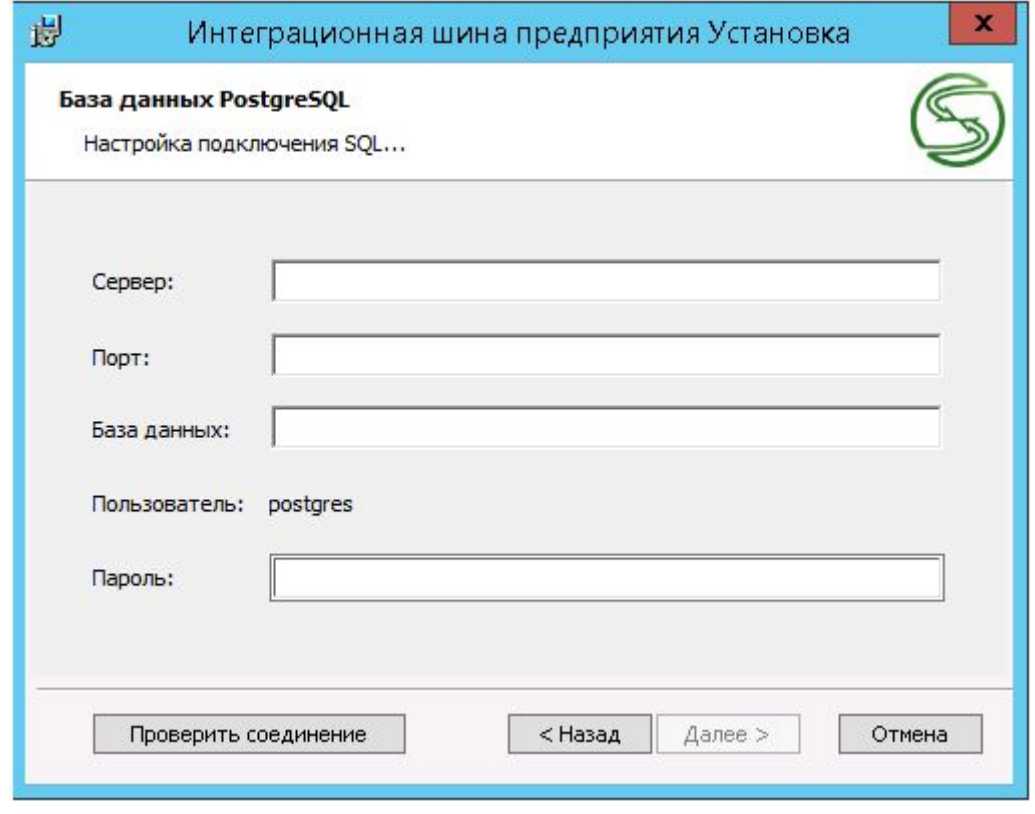

Рисунок 5. Настройка подключения PostgreSQL

При переходе к следующему действию установщик осуществит добавление SQL скриптов к базе данных, указанных в настройке. В случае возникновения ошибки следует убедиться в наличии указанной базы данных, а также возможности подключения с указанными условиями.

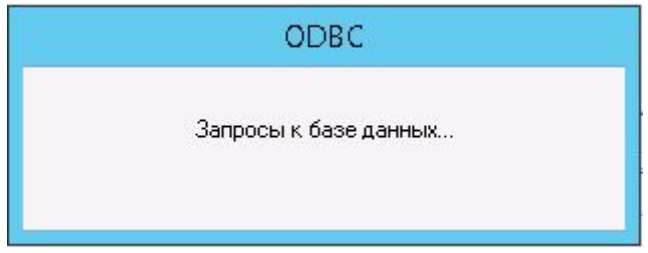

Рисунок 6. Запросы к базе данных

При успешном добавлении рабочих таблиц и процедур администратору ИШП будет предоставлена возможность настройки подключения к базе данных ЛОЦМАН: PLM.

#### **2.2.2. База данных Microsoft SQL Server**

<span id="page-9-0"></span>Установщик производит добавление в базу данных, необходимых для работы интеграционной шины процедуры и таблицы (только для Серверной части). Для этого следует настроить подключение к базе данных. Клиентская часть также требует настройки подключения.

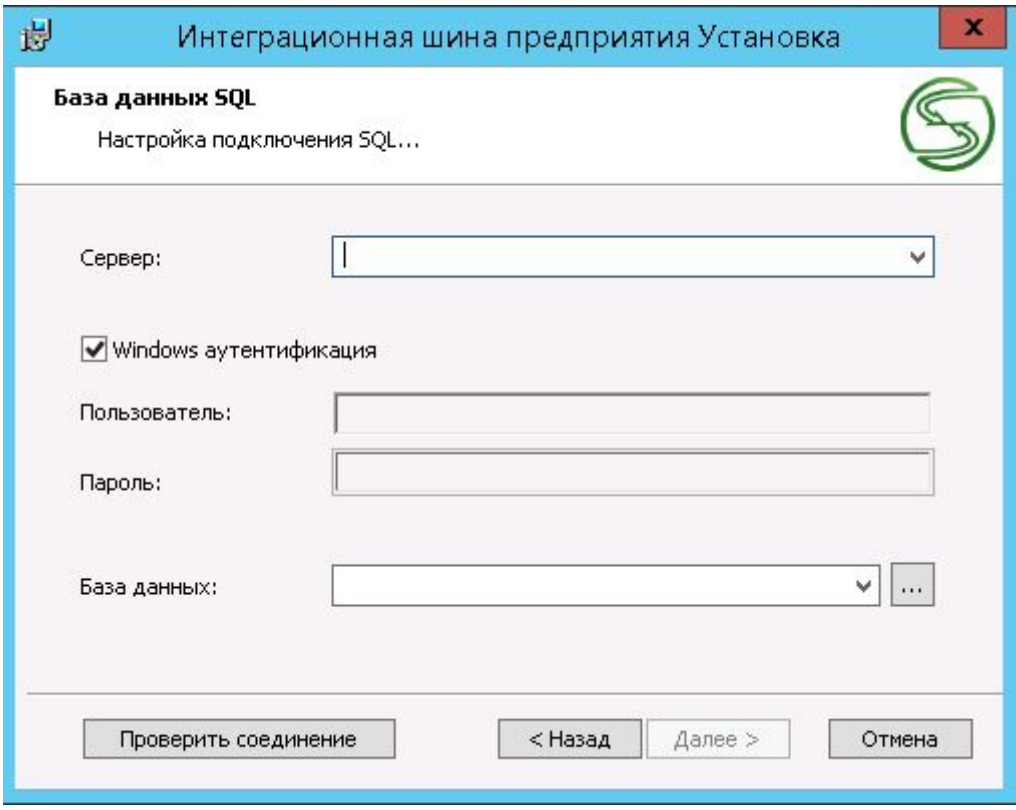

Рисунок 7. Настройка подключения SQL.

Следует указать наименование экземпляра SQL в поле *"Сервер"*. В случае, если используется SQL аутентификация при подключении к указанному экземпляру, необходимо снять галку *"Windows аутентификация"* и указать данные пользователя для подключения.

В поле "*База данных"* требуется указать наименование базы данных, к которой будет происходить подключение. Также при выборе серверной части для базы данных будут выполнены скрипты SQL.

Для перехода к следующему шагу необходимо осуществить проверку соединения.

В случае положительного результата активируется кнопка *"Далее"*.

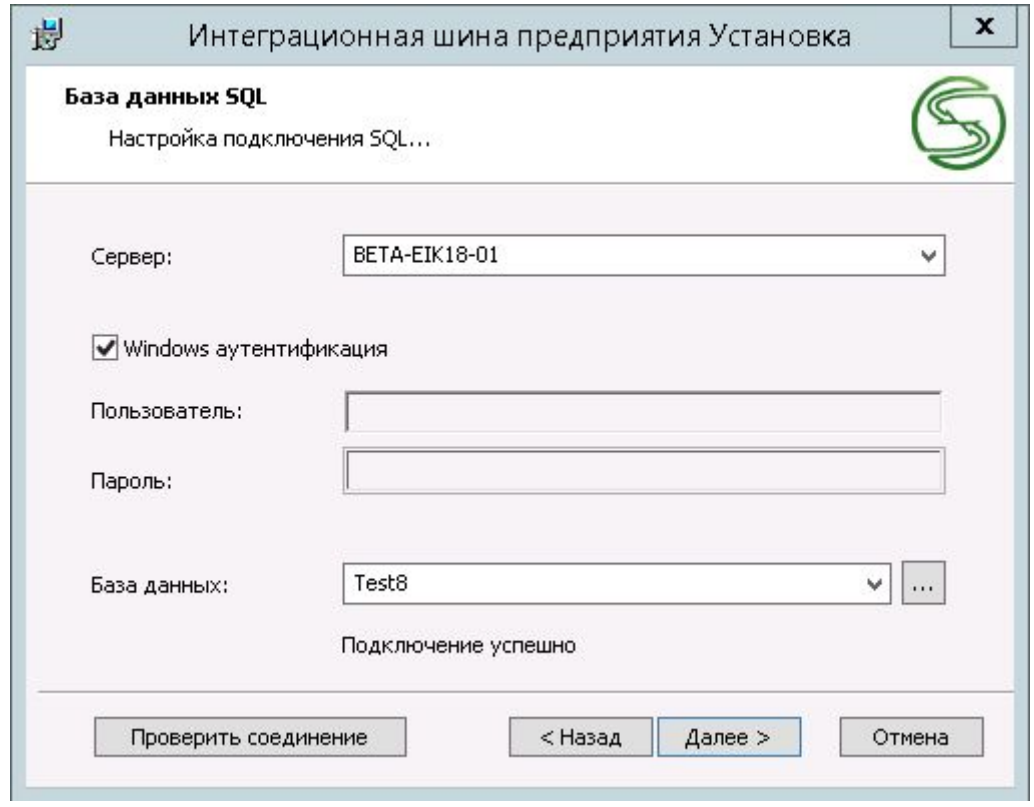

Рисунок 8. Успешная проверка подключения.

При переходе к следующему действию установщик осуществит добавление SQL скриптов к базе данных, указанных в настройке. В случае возникновения ошибки следует убедиться в наличии указанной базы данных, а также возможности подключения с указанными условиями.

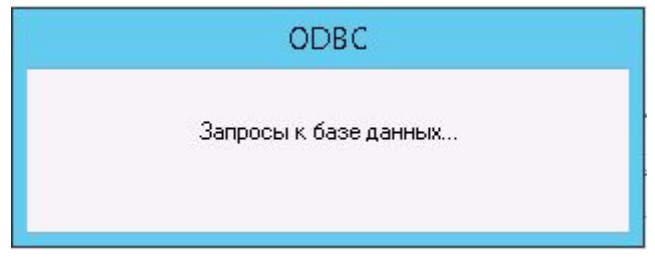

Рисунок 9. Запросы к базе данных

При успешном добавлении рабочих таблиц и процедур администратору ИШП будет предоставлена возможность настройки подключения к базе данных ЛОЦМАН: PLM.

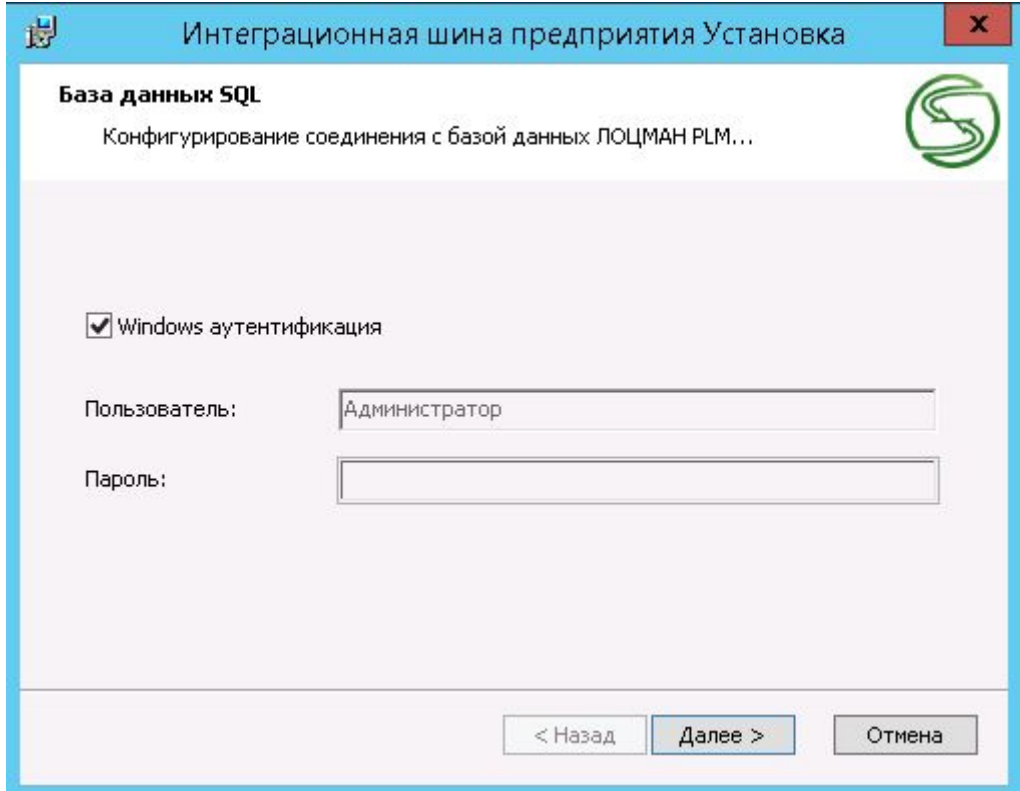

Рисунок 10. Конфигурирование соединения с базой данных ЛОЦМАН:PLM

После настройки данных авторизации в базе данных ЛОЦМАН:PLM следует нажать кнопку *"Далее"*.

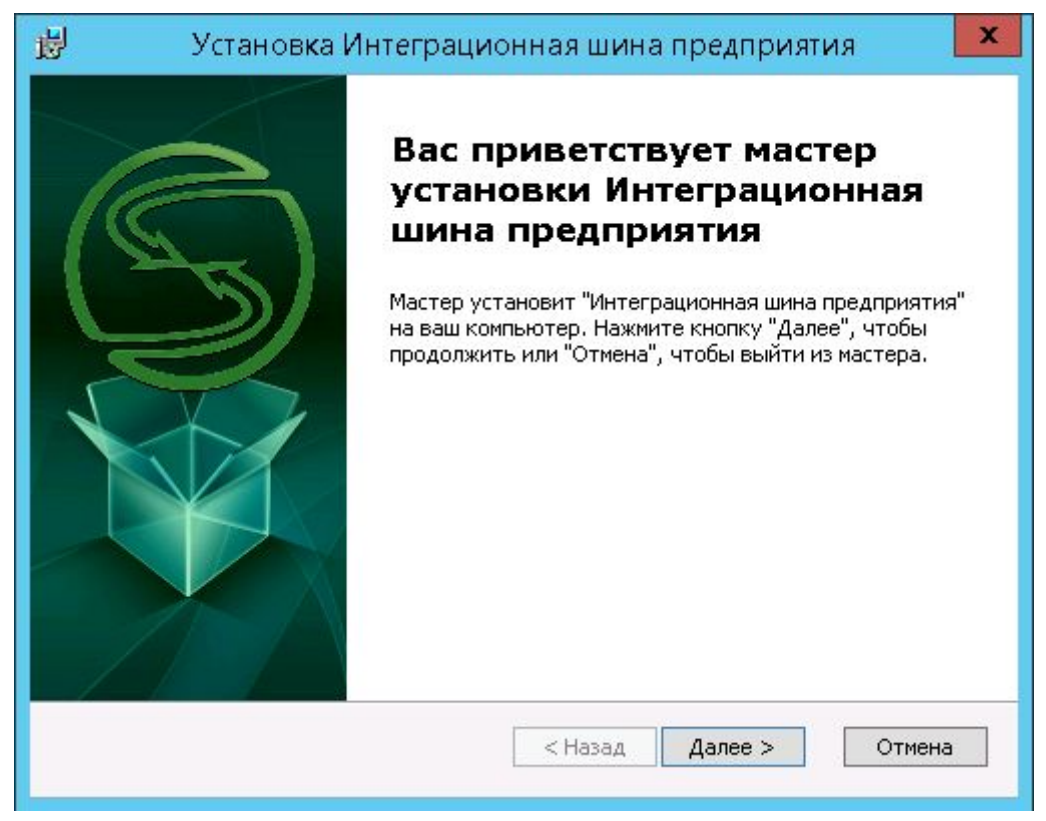

Рисунок 11. Мастер установки ИШП

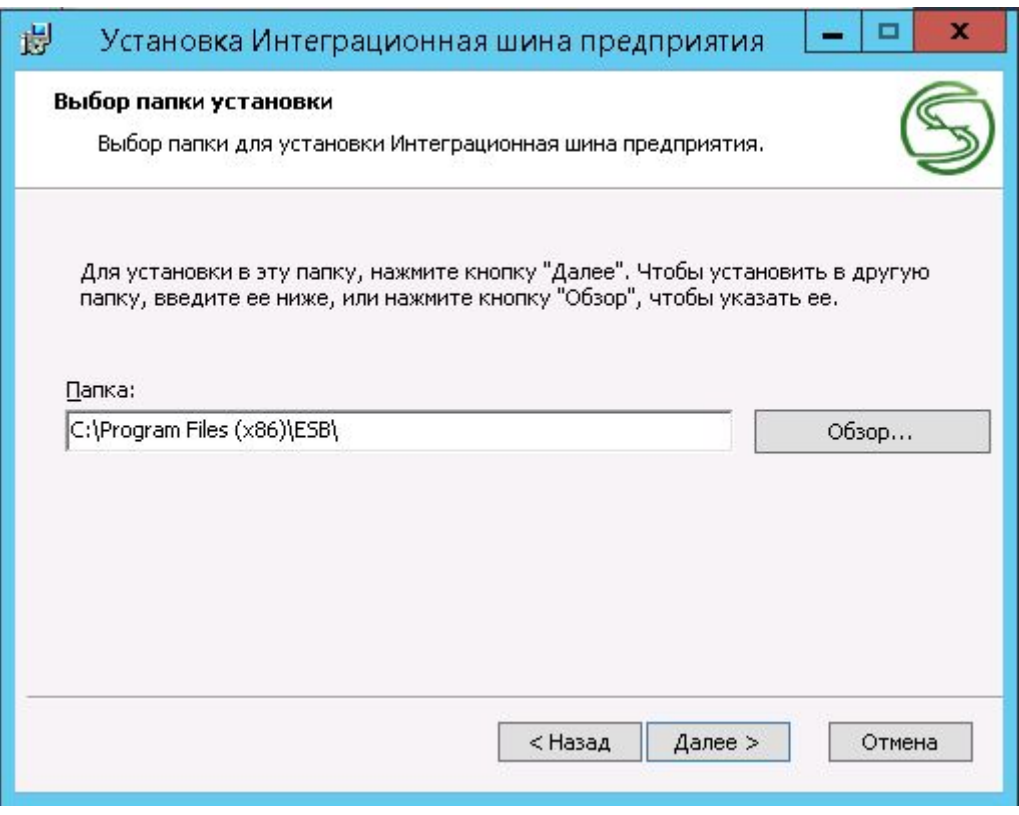

Следующим шагом по установке будет предложено указание пути установки

Рисунок 12. Настройка пути установки ИШП

После указания пути установки мастер проинформирует о готовности к установке. Следует нажать кнопку *"Установить"* для копирования необходимых файлов.

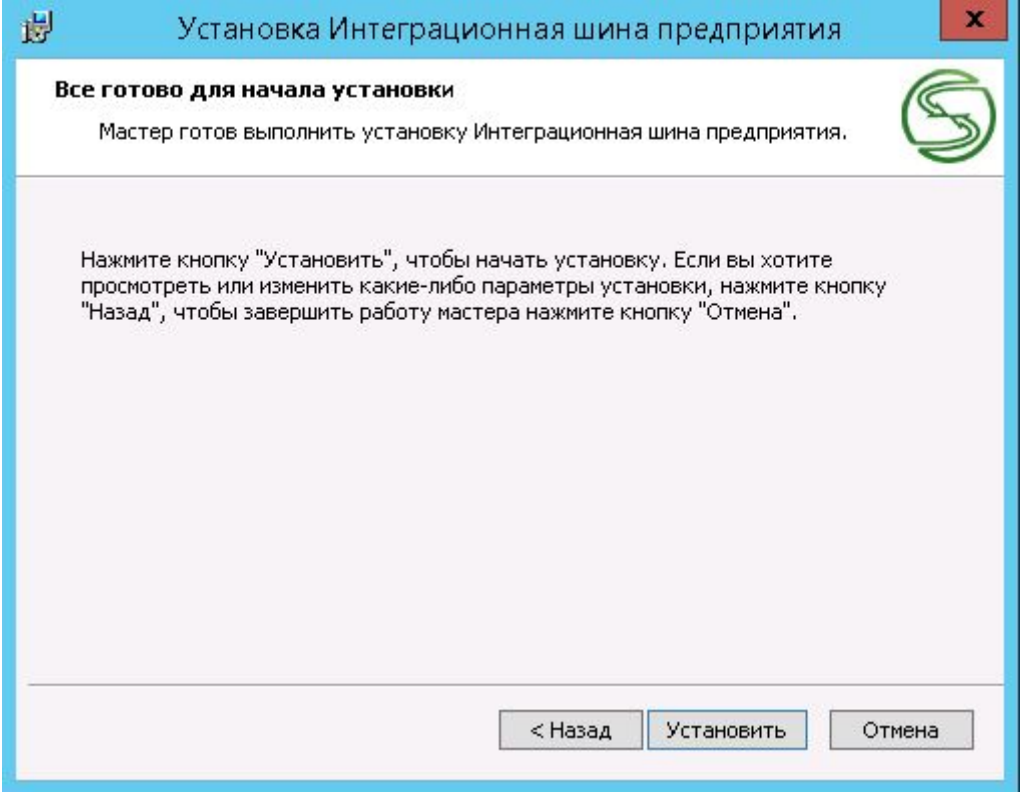

Рисунок 13. Готовность к установке.

Установщик осуществит копирование необходимых файлов по указанному пути. Также во время установки будет произведена регистрация службы SynchronizationService (серверная часть) и добавление необходимых разделов в реестр Windows.

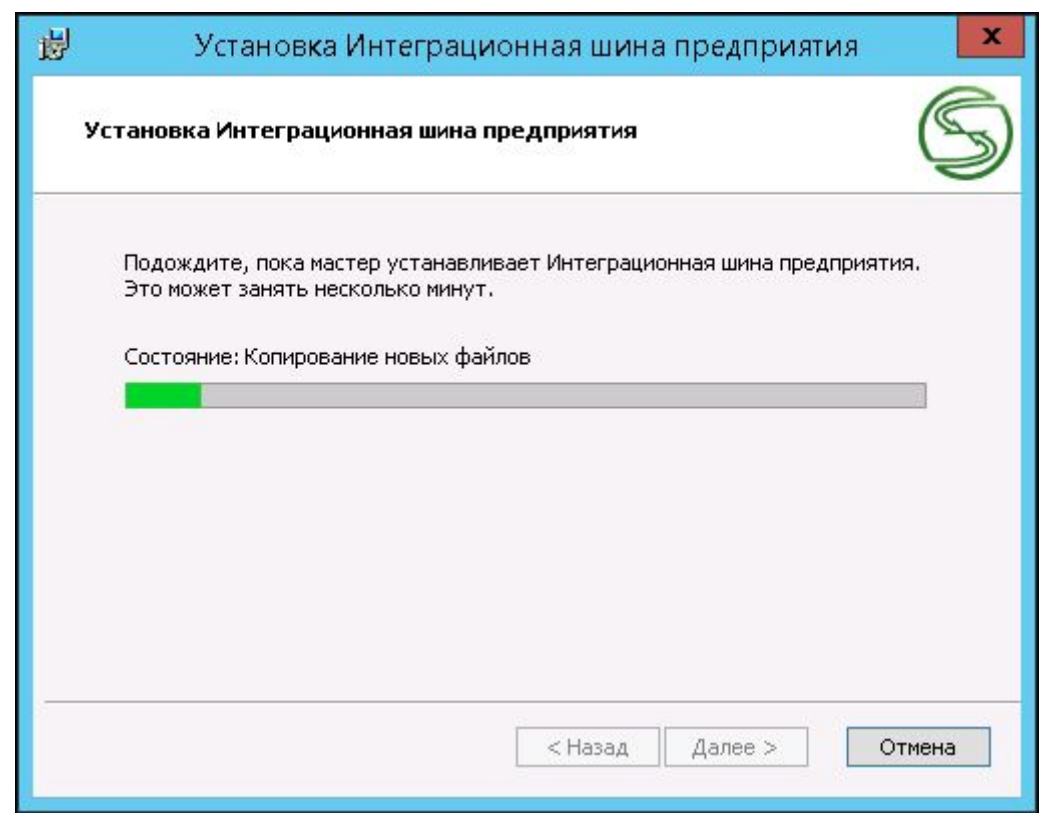

Рисунок 14. Копирование необходимых файлов и регистрация компонентов.

#### <span id="page-14-0"></span>**2.3. Мастер конфигурации.**

После копирования необходимых компонентов администратору будет предложено запустить мастер конфигурации ИШП. После запуска мастера будет произведено подключение к указанному ранее серверу SQL и базе данных с использованием данных аутентификации.

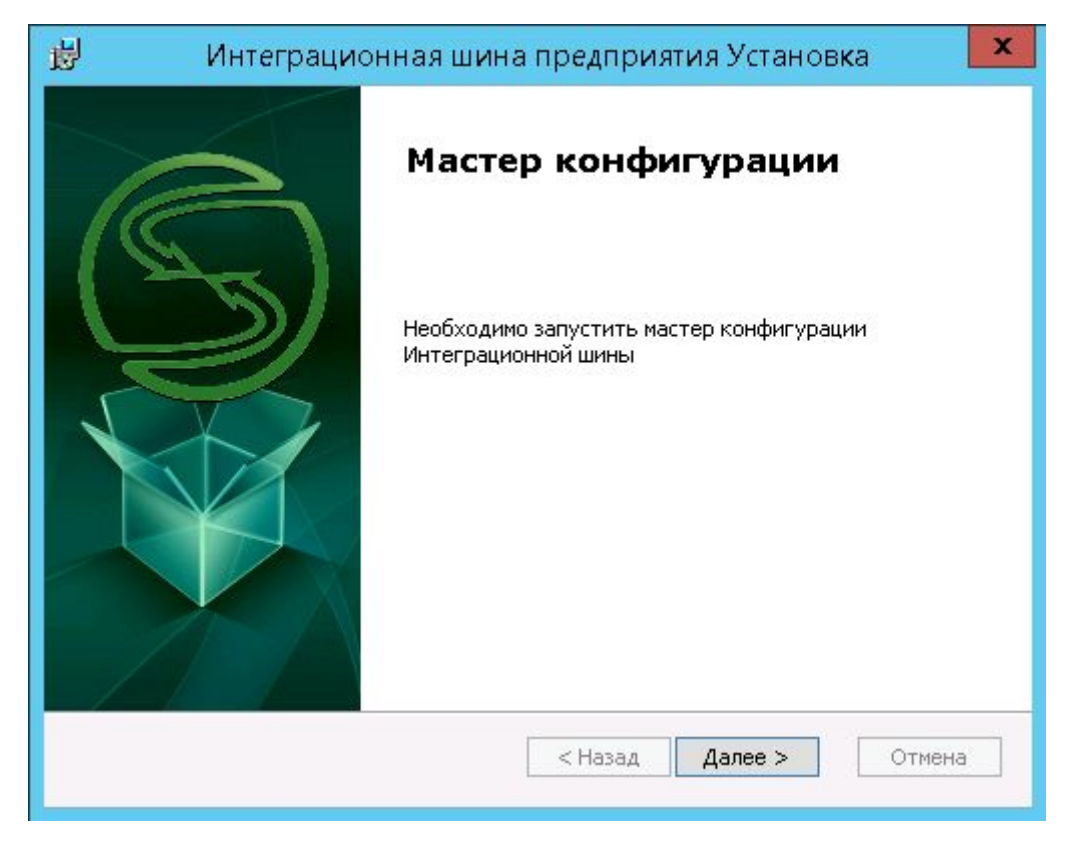

Рисунок 15. Запуск мастера конфигурации интеграционной шины предприятия. Мастер конфигурации осуществляет:

- проверку метаданных выбранной БД. При несоответствии будут добавлены типы, состояния, атрибуты и т.д. (добавление метаданных корректно осуществляется только для Комплекс АСКОН 2018);
- наличие необходимых SQL скриптов;
- добавление профиля пользователя для работы по настройке правил;
- добавление необходимых компоновок в базу данных для работы по настройке правил;
- установку примеров правил синхронизации.

При первом запуске рекомендуется оставлять все галки напротив предложенных действий (Рисунок 12).

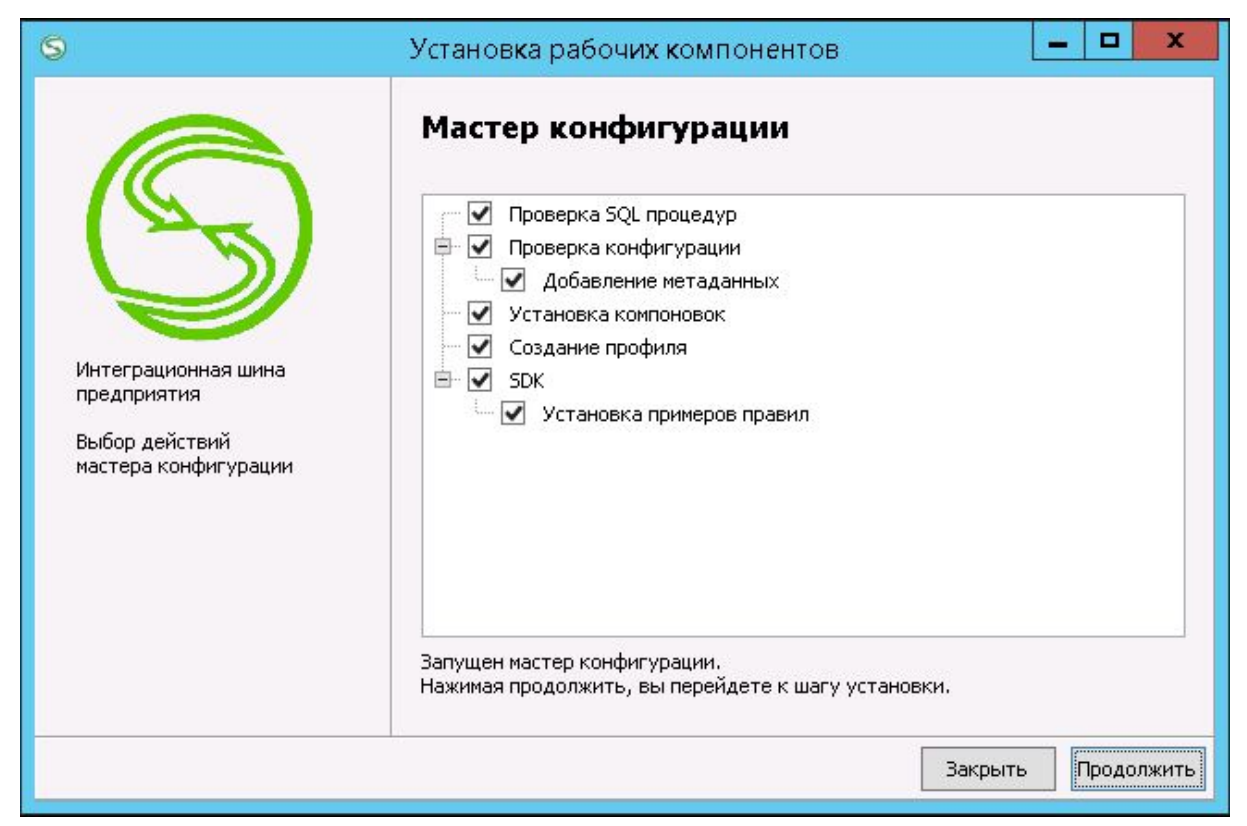

Рисунок 16.Выбор действий мастера конфигурации

Для продолжения установки необходимо нажать *"Продолжить"*.

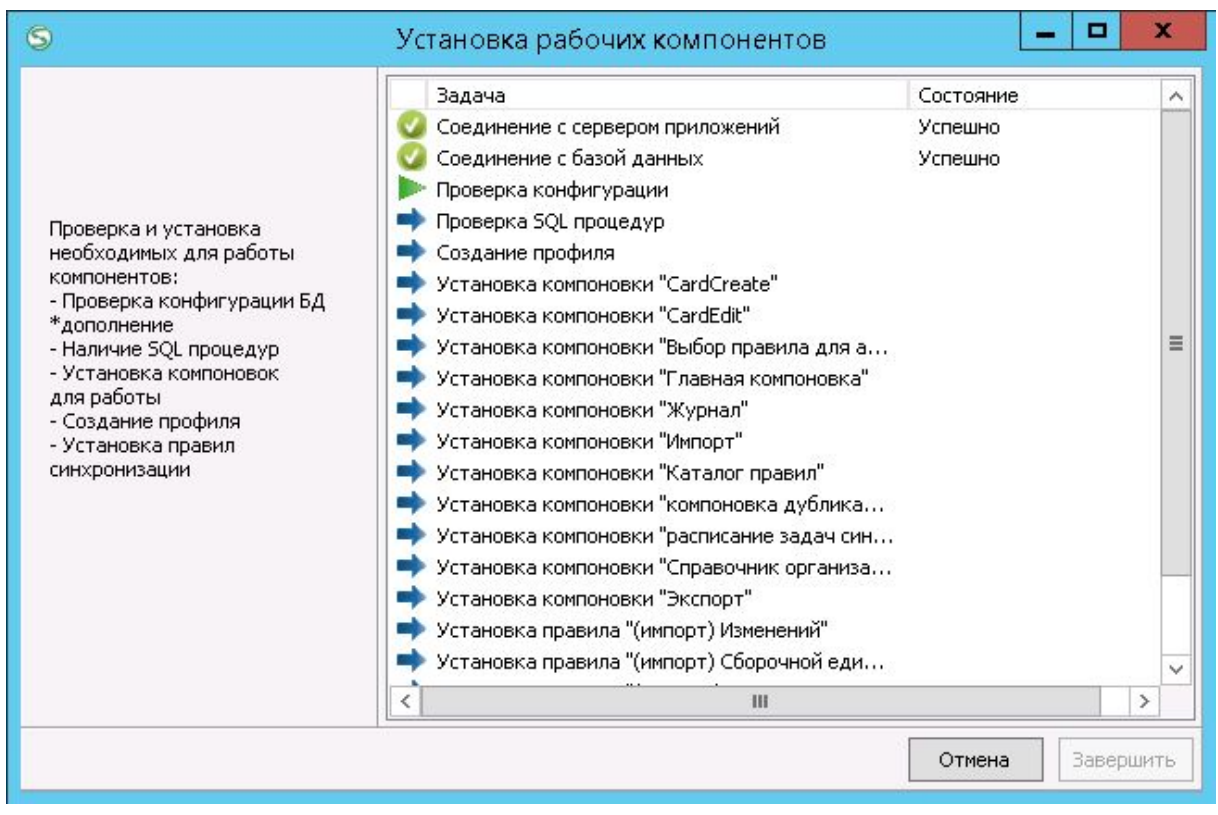

Рисунок 17. Установка рабочих компонентов.

#### <span id="page-17-0"></span>**2.3.1 Проверка конфигурации**

При неуспешном завершении проверки конфигурации указанной БД требуется добавить метаданные, используя ЛОЦМАН Конфигуратор. Файл, содержащий необходимое, можно получить по ссылке Файл конфигурации ЛОЦМАН в окне установщика рабочих компонентов (как показано на рис. 14). Файл конфигурации расположен в папке "Конфигурация" по месту установки ИШП. После проведения операции добавления следует нажать кнопку *"Повторить"*. После прохождения всех пунктов активируется кнопка "*Закрыть"*. Также данную операцию можно повторить, запустив ярлык "*Мастер установки"* из главного меню Windows.

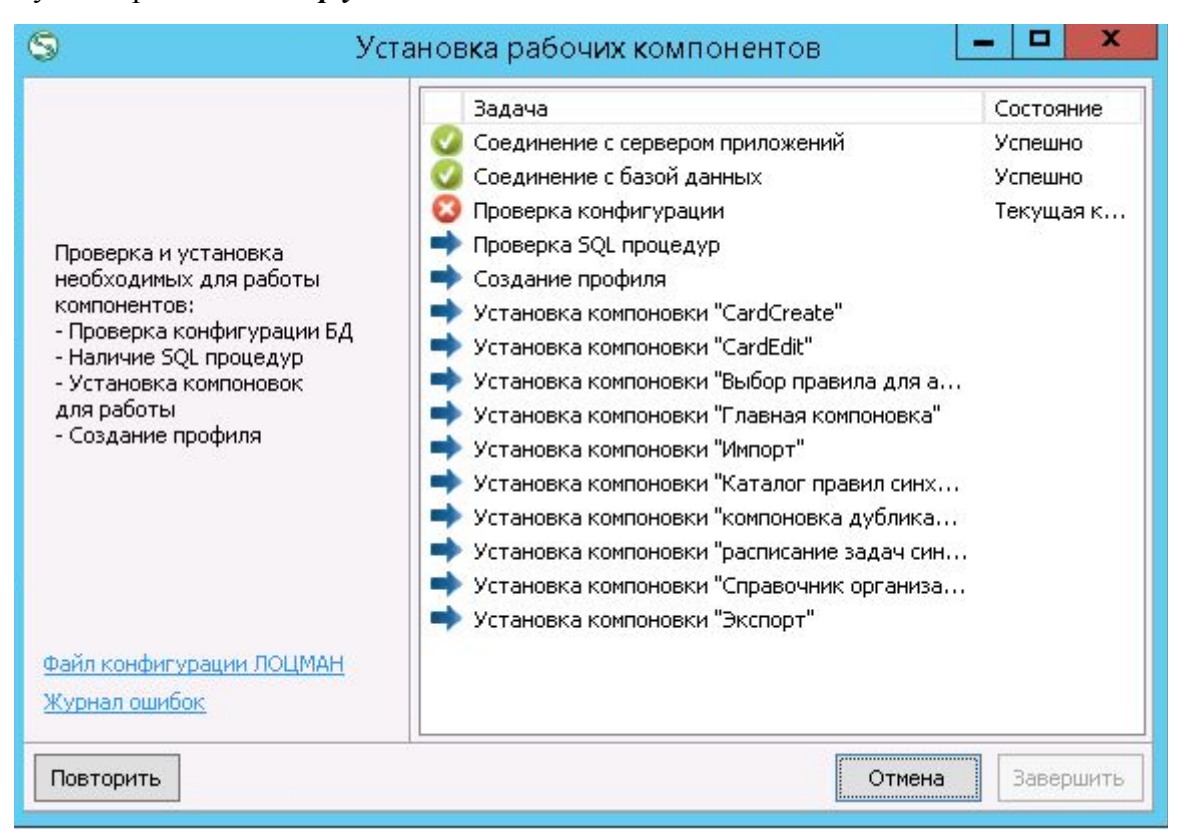

Рисунок 18. Проверка конфигурации.

#### <span id="page-17-1"></span>**2.3.2. Проверка SQL процедур**

Далее в процедуре установщика последует проверка на наличие необходимых процедур и таблиц в базе данных, указанной при установке. В случае, если будет выявлено отсутствие одной или нескольких составляющих, администратору будет предложено добавить их вручную. Файлы, которые содержат sql скрипты, расположены в папке "Скрипты" по месту установки ИШП. В поставке предполагается наличие двух файлов: Synch\_Scripts.sql, ExplScript.sql. Следует осуществить выполнение содержимого Synch\_Scripts.sql, затем ExplScript.sql, используя Microsoft SQL Server Management Studio. После успешного выполнения следует повторить процедуру установки рабочих компонентов. Для этого требуется нажать кнопку *"Повторить"*.

В случае, если работа по установке рабочих компонентов была неуспешной, создается журнал ошибок. Перейти к файлу, содержащему журнал ошибок, можно используя ссылку **Журнал ошибок.** Или же перейти к файлу, используя Проводник MS Windows, по пути %appdata%\ASCON\ESB\MasterInstaller.txt

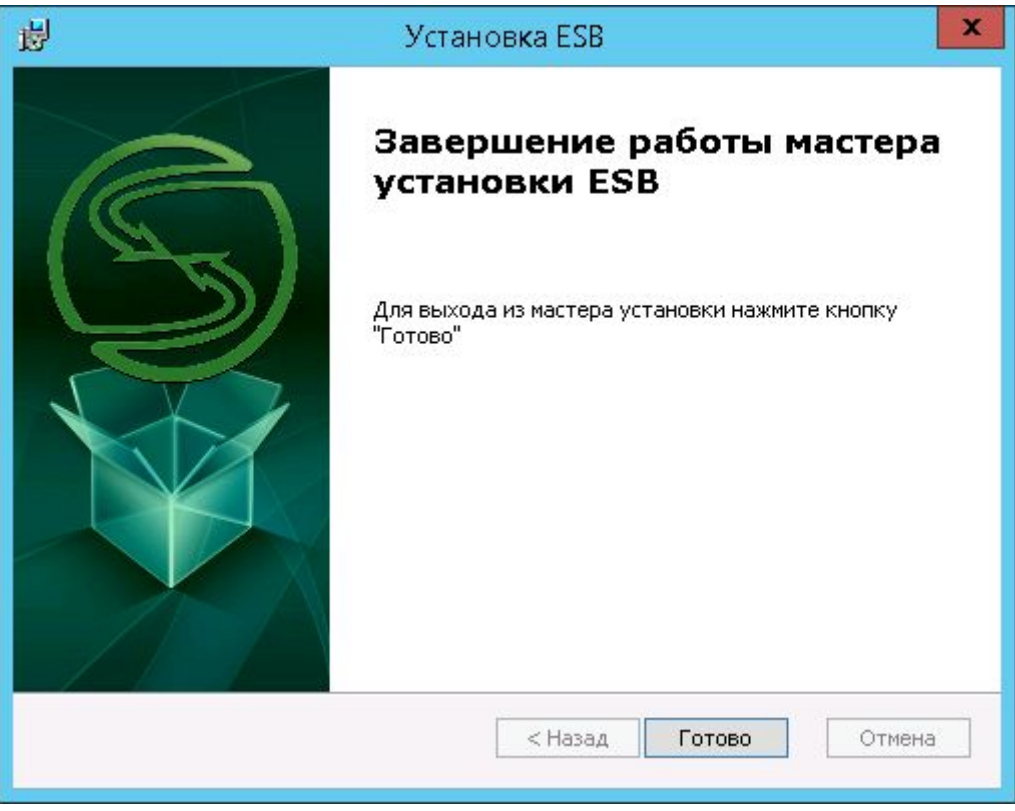

Рисунок 19. Завершение работы мастера установки ESB

## **3. Служба SynchronizationService**

<span id="page-18-0"></span>Серверная часть дистрибутива ИШП осуществляет установку службы SynchronizationService. Укажите учетную запись пользователя, от имени которой будет запускаться служба (рисунок 17). Пользователь должен иметь возможность подключения к серверу приложений ЛОЦМАН:PLM, а также быть включенным в группу Administrators в ЛОЦМАН Конфигуратор.

| <b>SynchronizationService</b> | Имя                                                                                                    | Описание          | Состояние | Тип запуска | Вход от имени  |
|-------------------------------|----------------------------------------------------------------------------------------------------|-------------------|-----------|-------------|----------------|
| Запустить службу              |                                                                                                    | 2 royal ph        | Работает  | Автоматиче  | Локальная сис  |
|                               | <b>FLDK-Licence-Ma</b>                                                                                                    |                   | Работает  | Автоматиче  | Локальная сис  |
|                               | <b>The Company of the Company of the Company of the Company of the Company of the Company of the Company of the Company of the Company of the Company of the Company of the Company of the Company of the Company of the Company</b> |                   |           | Вручную     | Локальная сис  |
| Описание:                     | <b>PSETVICE</b>                                                                                                    |                   |           | Вручную     | Локальная сис  |
| Интеграционная шина           | <b>Filter Daemos</b>                                                                                                    | <b>Controller</b> | Работает  | Вручную     | Локальная слу  |
|                               | <b>HEXPRESS</b>                                                                                                    | <b>ALCOHOL:</b>   | Работает  | Автоматиче  | Сетевая служба |
|                               | inter.                                                                                                    | <b>HASNOCT</b>    | Работает  | Автоматиче  | Локальная сис  |
|                               |                                                                                                    | <b>Воллеру</b>    | Работает  | Автоматиче  | Локальная сис  |
|                               | <b>ynchronizationService</b>                                                                                                    | Интеграци         |           | Автоматиче  | ∴Александр П   |
|                               | and the company of the company of the company of                                                                                                    |                   | - -       |             |                |

Рисунок 20. Оснастка служб Windows.

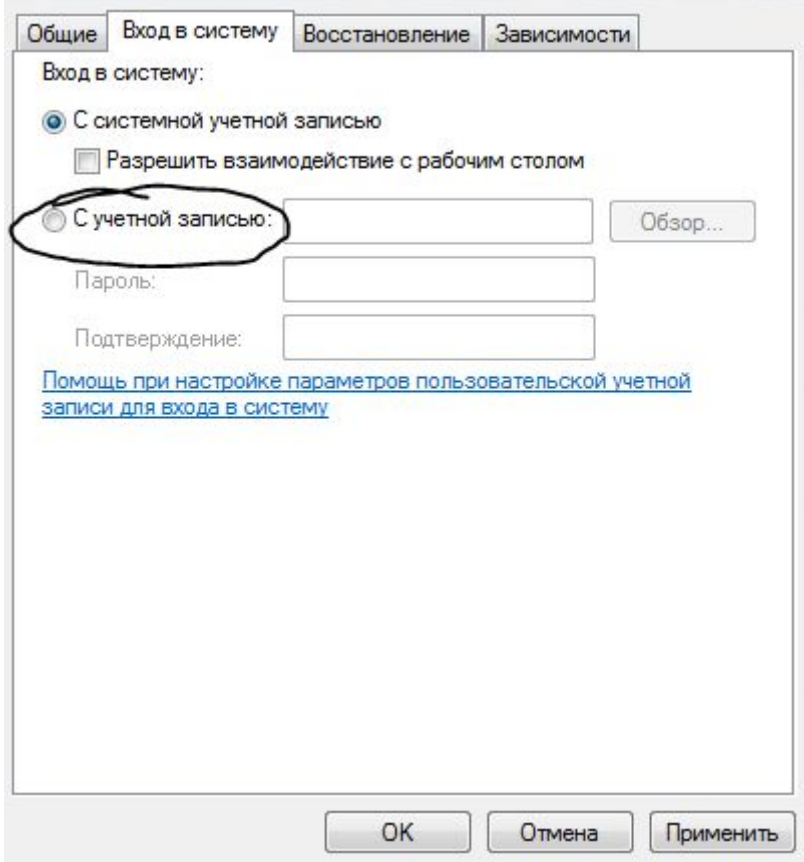

Рисунок 21. Вход в систему службы Windows.

В случае, если отсутствует возможность указать пользователя из домена MS Windows и требуется указание SQL пользователя допускается использование аутентификации службы с системной учетной записью, при этом необходимо в рабочем каталоге, со службой создать файл "syncsqlpwd" (без расширения!), внутри которого указать пользовательские данные в виде:

[SqlAuth] User=Администратор pwd=Администратор

Также следует понимать, что при попытках соединения с внешними системами, в свою очередь они также могут накладывать ограничения по аутентификации. Служба будет авторизироваться от имени пользователя, указанного в оснастке служб MS Windows.

## <span id="page-20-0"></span>**4. Установка для Комплекс 2014**

При использовании Комплекса АСКОН 2014 (пакет не ниже, чем sp5) установка ИШП имеет ряд особенностей. Требуется соблюдать следующие действия:

1) Перед запуском Мастера конфигурации ([п. 2.3.\)](#page-14-0).

1.1) Перейти в рабочую папку Интеграционной шины предприятия (по умолчанию "C:\Program Files (x86)\ESB"). Найти каталог *Конфигурация.* Используя ЛОЦМАН Конфигуратор дополнить метаданные из файла *"configuration14.cpd\_cfg"*.

1.2) Перейти в рабочую папку Интеграционной шины предприятия (по умолчанию "C:\Program Files (x86)\ESB"). Найти каталог *Скрипты.* Выполнить скрипт "*fixForKomplex14.sql"* для рабочей базы данных;

1.3) При выборе действий, выполняемых мастером, необходимо снять галочку напротив опции<sup>1</sup> "Добавление метаданных";

2) Для корректной работы установщика, а также службы SynchronizationService необходимо обновление библиотеки Сервера приложений ЛОЦМАН:PLM. Перед запуском мастера конфигурации следует заменить файл LoodsmanServerApplication.dll (Program Files (x86)\ASCON\Loodsman\AppServer) на файл из поставки (<ИШП>\Lib\HS14.5).

<sup>1</sup> Если оставить, может повлиять на работоспособность базы данных.

#### <span id="page-21-0"></span>**5. Добавление пользователя в справочник организаций**

Справочник организаций компоновка, встроенная в ИШП, предназначена для управления организационной структурой: добавлением, редактированием сотрудников, профилей, назначением стартовых компоновок для сотрудников.

Запустите ярлык *"Справочник организаций"*, расположенный в рабочей папке ИШП.

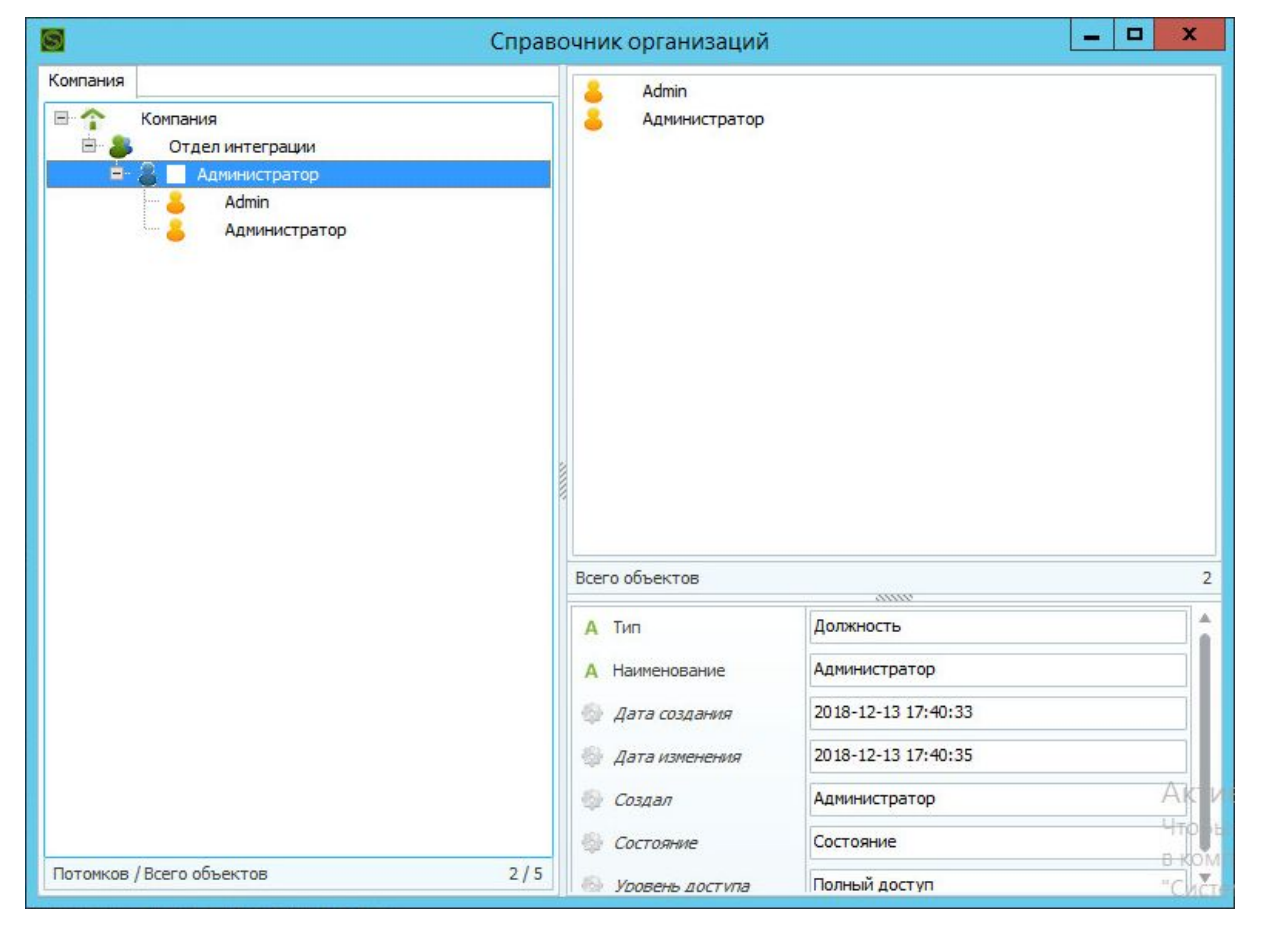

Рисунок 22. Справочник организаций

Создайте требуемую структуру отделов и должностей.

Вызовите команду *"Создать"* в контекстном меню, предварительно выбрав объект типа *"Должность"*.

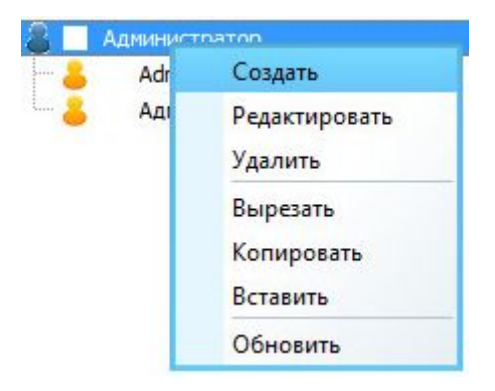

Рисунок 23. Контекстное меню.

В открывшемся окне следует выбрать тип *"Сотрудник".*

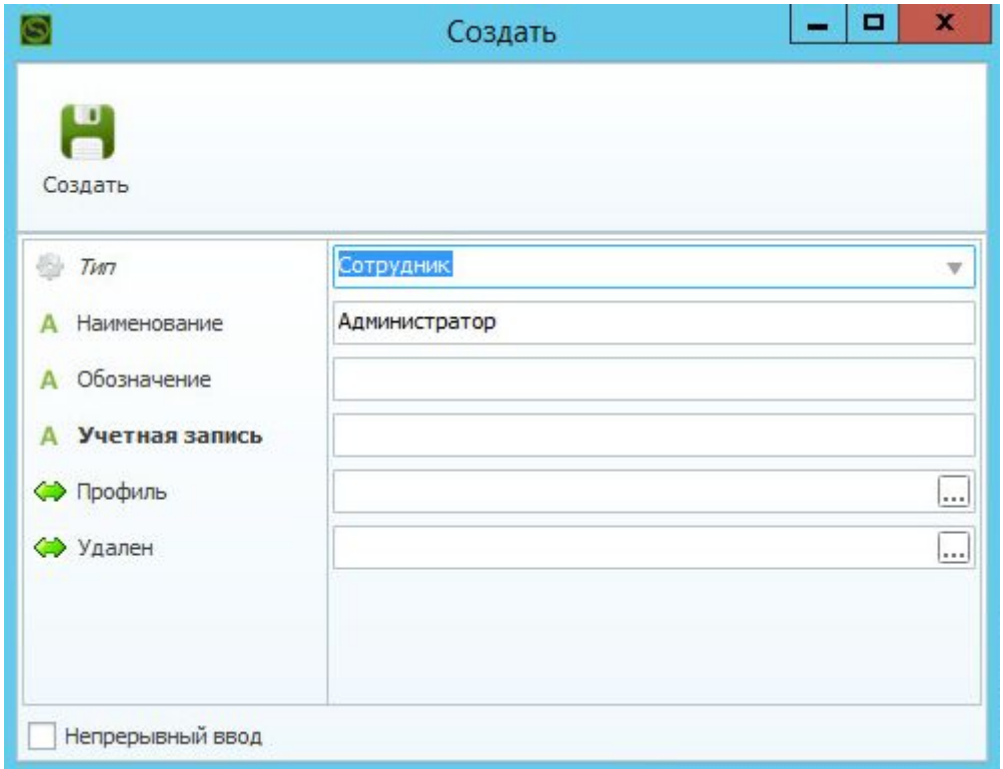

Рисунок 24. Окно карточки для создания

Заполните обязательный атрибут *"Учетная запись"*, а также атрибут *"Наименование"* для корректного отображения элемента в дереве структуры.

Добавьте *"Профиль"*, создаваемому сотруднику. Для этого нажмите кнопку редактирования справочного атрибута *"Профиль"*.

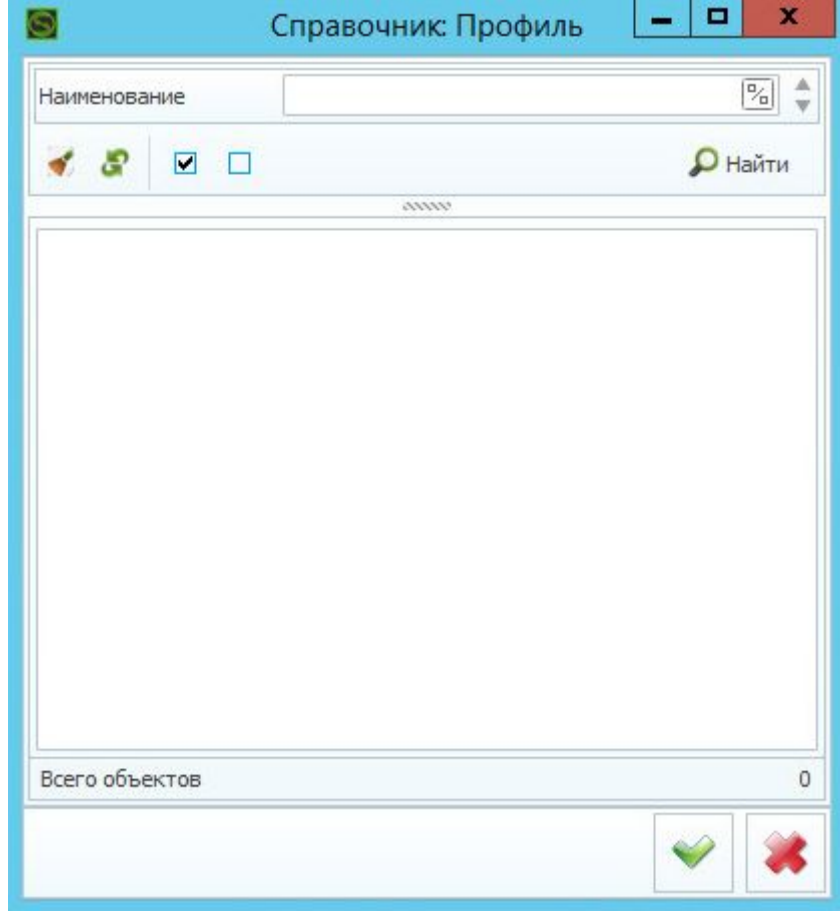

Рисунок 25. Справочник: Профиль

В справочнике *"Профиль"* создайте новый *"Профиль"* для пользователя, используя команду *"Создать"* контекстного меню справочника.

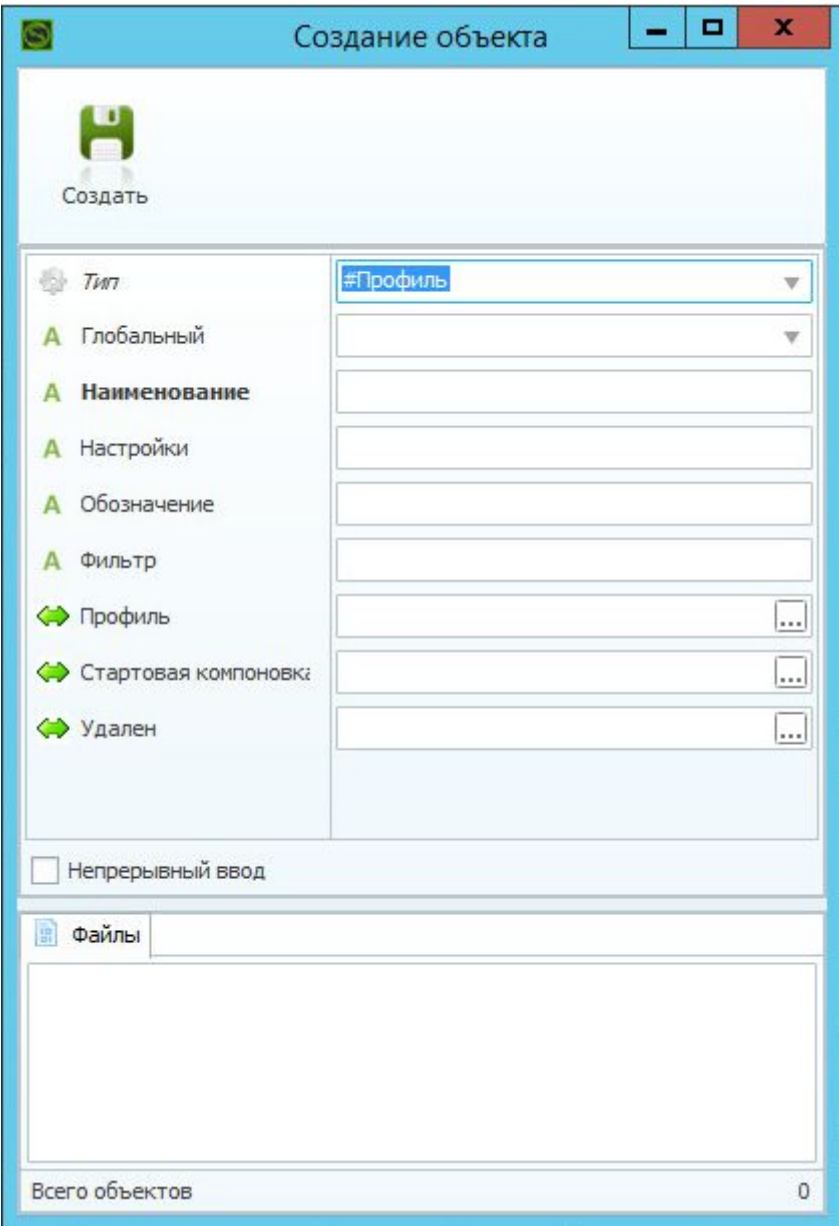

Рисунок 26. Окно карточки объекта типа *"#Профиль"*

Задайте Наименование Профиля. Добавьте *"Стартовую компоновку"*, создаваемому Профилю. Для этого нажмите кнопку редактирования справочного атрибута *"Стартовая компоновка"*.

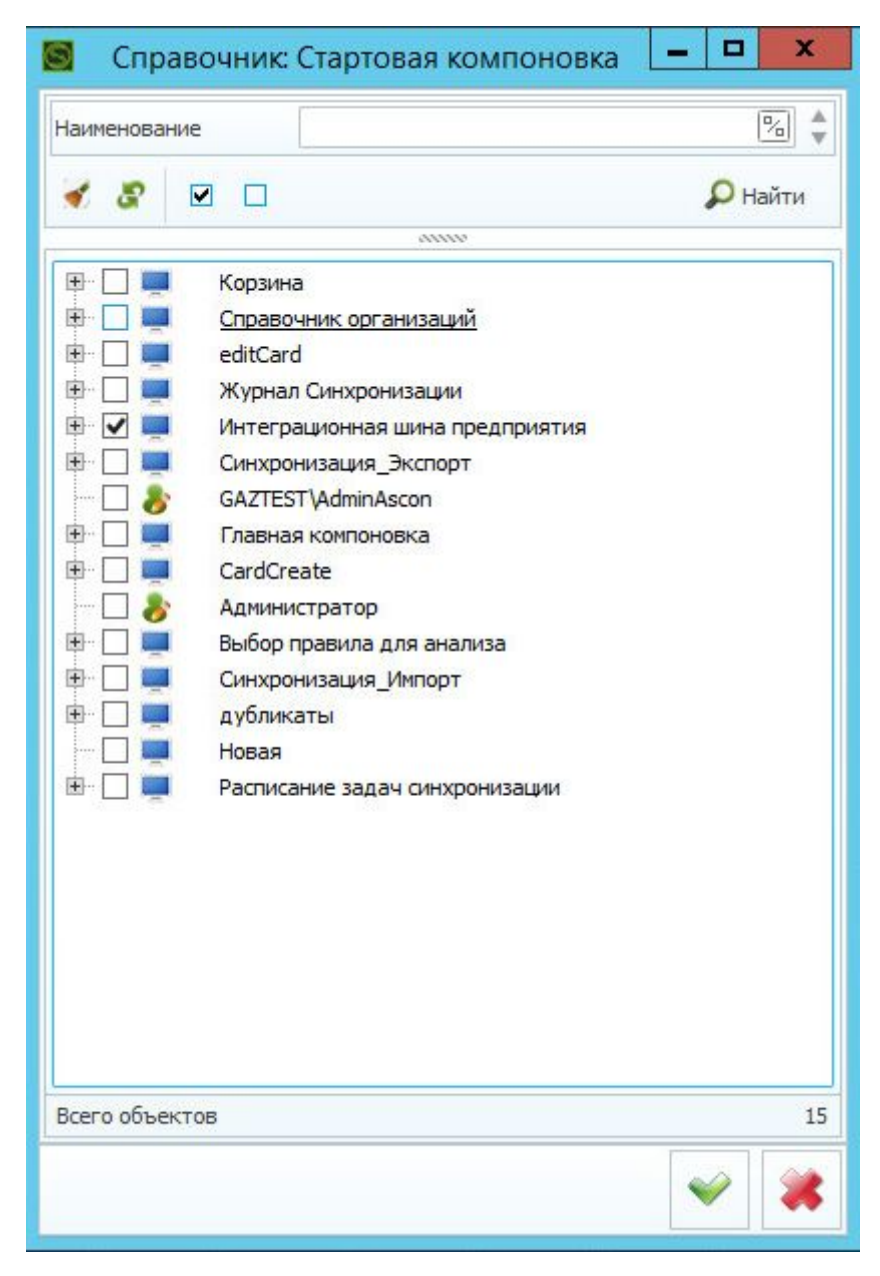

Рисунок 27. Справочник "Стартовая компоновка"

В открывшемся справочнике вызовите функцию *"Найти"* на панели поиска. Отобразятся все компоновки, существующие в текущей базу данных. Компоновки устанавливаются в базу данных средствами *"Мастера установки"* при установке ИШП. Следует отметить галочкой одну компоновку, которая предполагается стартовой для текущего профиля. Предлагается выбирать компоновку "Интеграционная шина предприятия", как показано на рисунке. Подтвердить выбор и создайте необходимые элементы.

**ACKOH** 

ООО «АСКОН-Бизнес-решения» 140415, Коломна МО, ул. Льва Толстого, 2

Web-сервер: www.ascon.ru. Web-сервер технической поддержки: support.ascon.ru. E-mail технической поддержки: support@ascon.ru. E-mail: info@ascon.ru.